# Series K

K-26

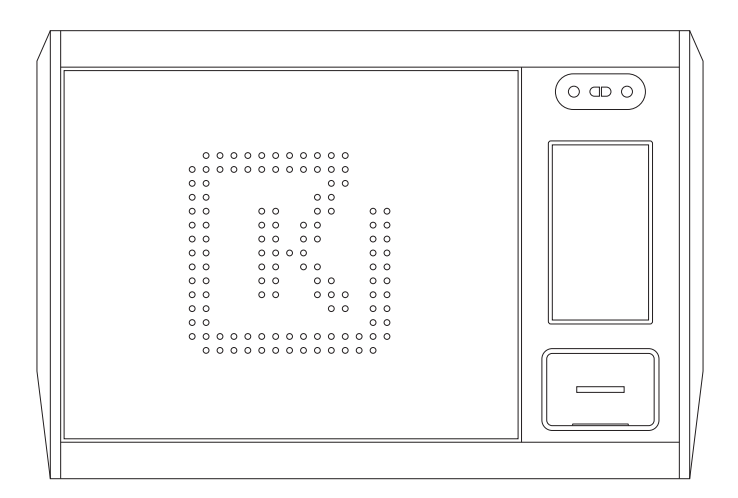

Product Manual (Stand-alone Version)

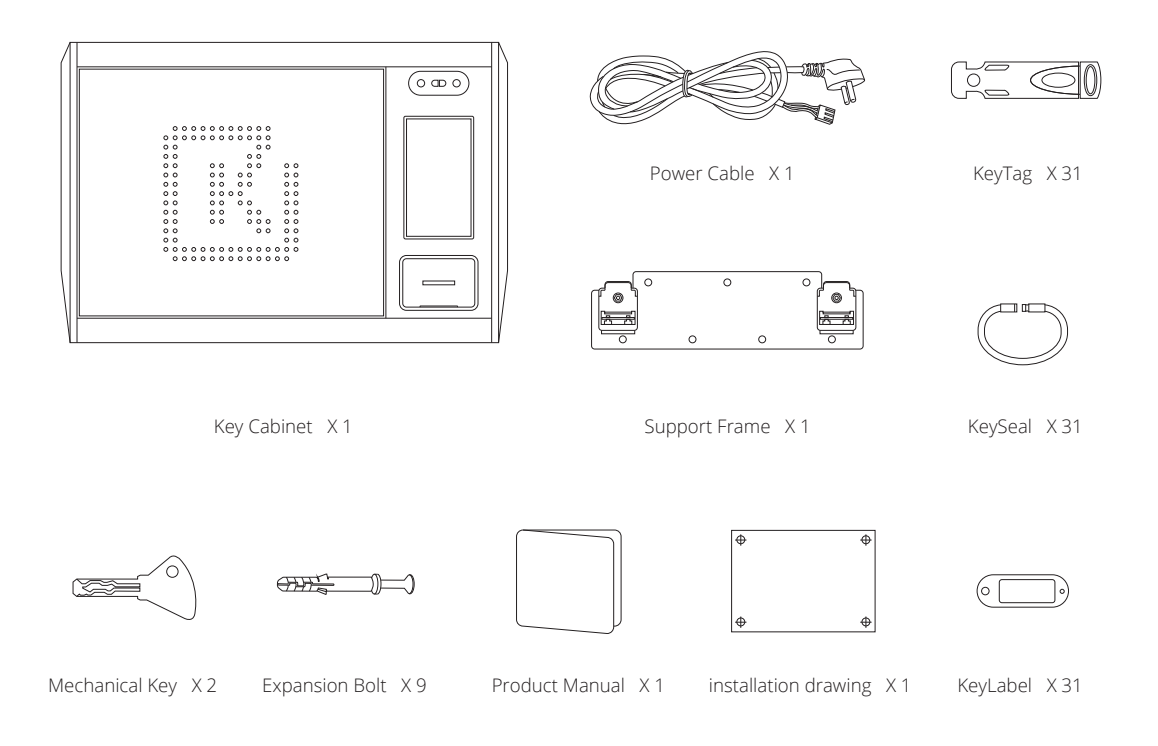

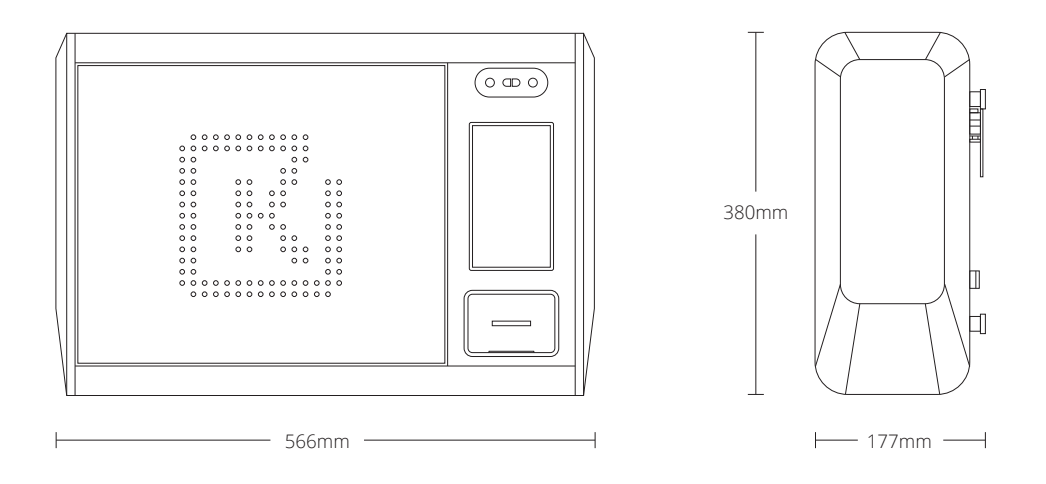

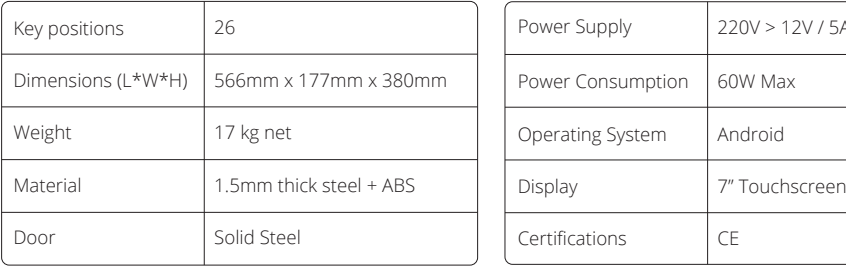

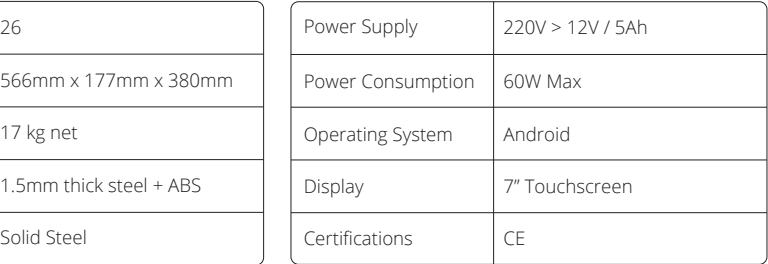

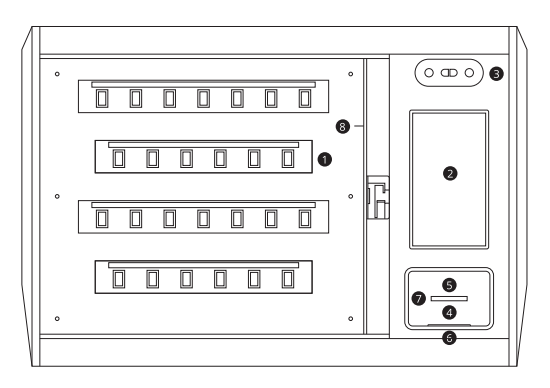

• KeySlot Set

Touchscreen  $\bullet$ 

- Face Recognition  $\bullet$
- Fingerprint Reader  $\bullet$
- Status Light €
- RFID Card Reader  $\bullet$
- Mechanical Lock  $\bullet$
- **O** USB Port
- Support Frame  $\bullet$
- Internet Port  $\bullet$
- **O** Power Outlet

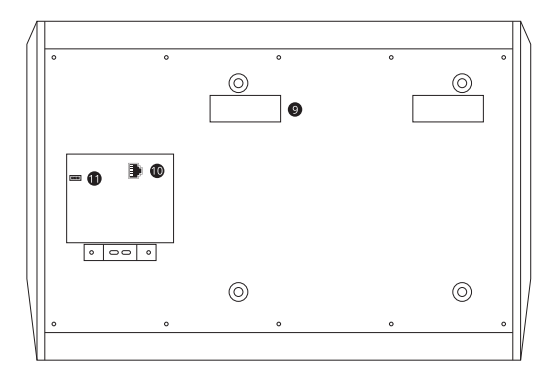

- 1 Click the Touchscreen.
- 2 Input the Administrator ID "00000".
- 3 Input the Administrator Password "00000".
- 4 Click "Login".

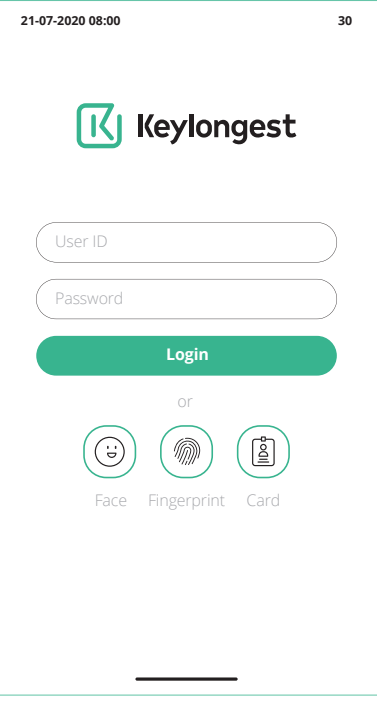

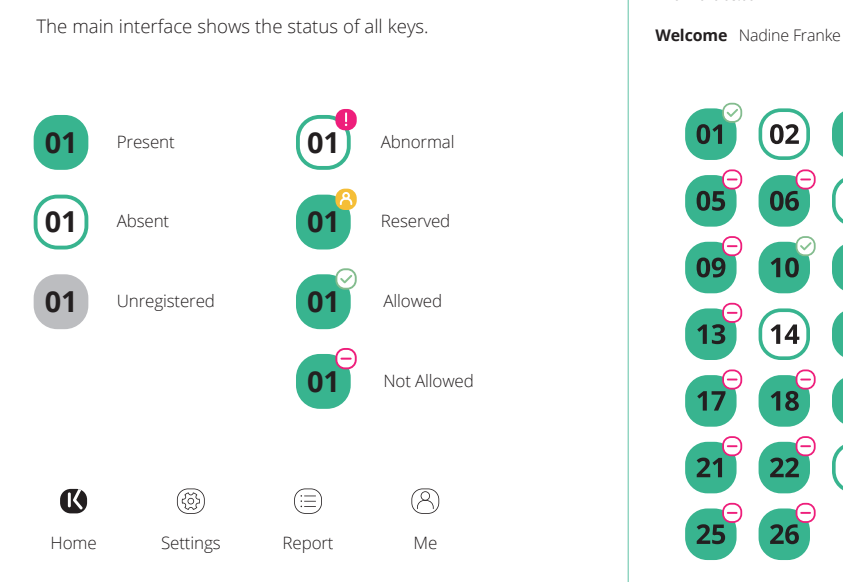

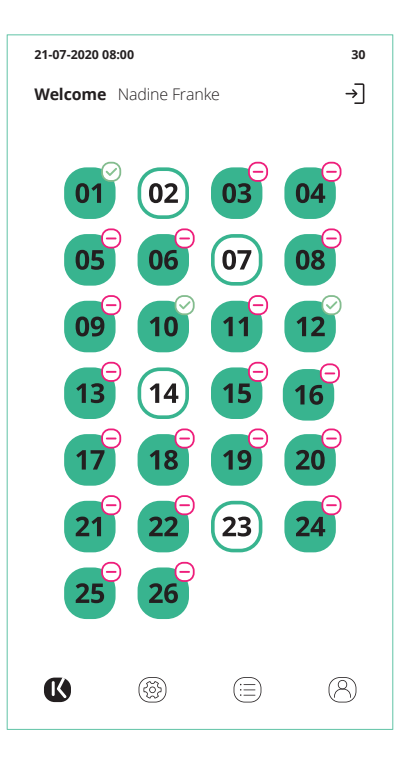

6

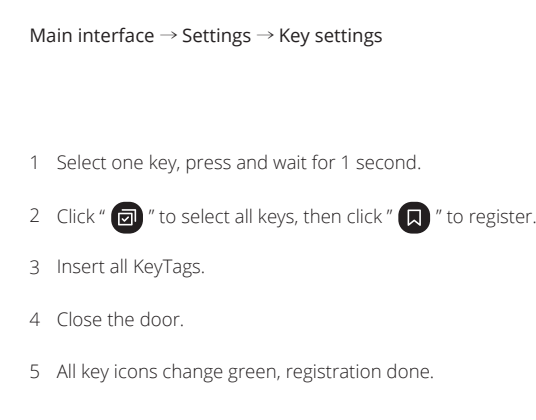

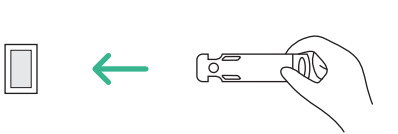

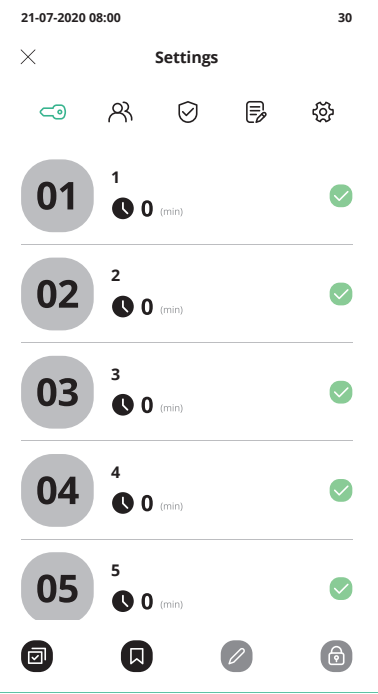

Main interface → Settings → Key settings

- 1 Select one key, then press "  $\oslash$  ".
- 2 Input "Key Name" and "Permission Validity", press "OK".

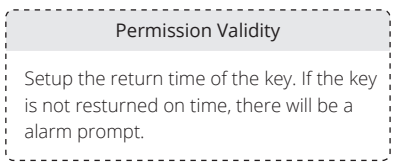

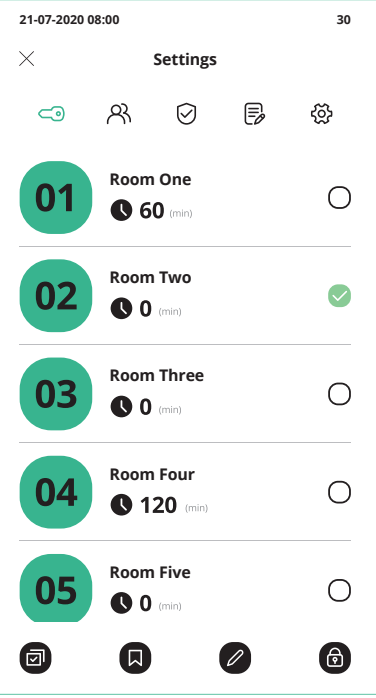

Main interface → Settings → User settings

- 1 Click " ".
- 2 Input "User name", "User ID", "Telephone", and "Email".
- 3 Setup the login type "Fingerprint", "Face ID", "Card", and "Password".
- 4 Select the user type.
- 5 Select the valid time.

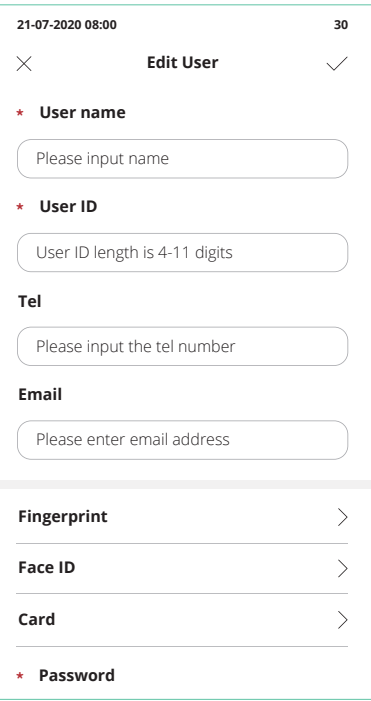

# Change user information

- 1 Select one user, press and wait for 1 second.
- 2 Press " 2 " in the bottom navigation bar.
- 2 Change user information.

#### Change user status

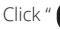

Click " $\bigodot$ " to activate or not activate the user.

### Delete User

- 1 In the User settings interface, select one user.
- 2 Press " $\Box$ ".

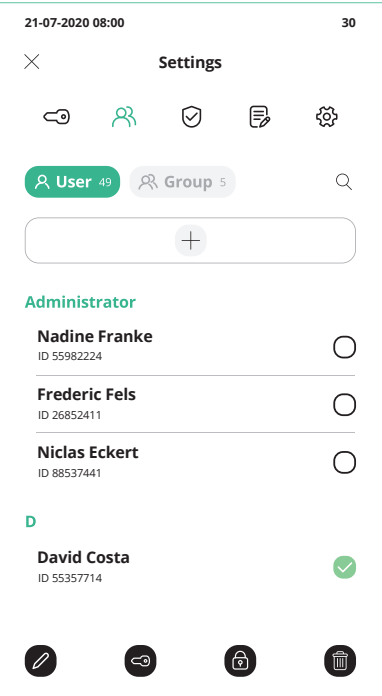

## Add Group

- 1 Click "Group", then click "  $+$  ".
- 2 Input "Group name".
- 3 Select "Operation permission".
- 4 Select "Valid time".
- 5 Select "Key permission".

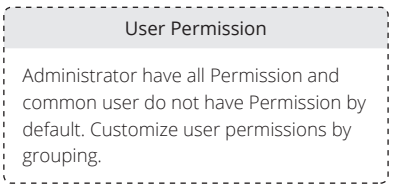

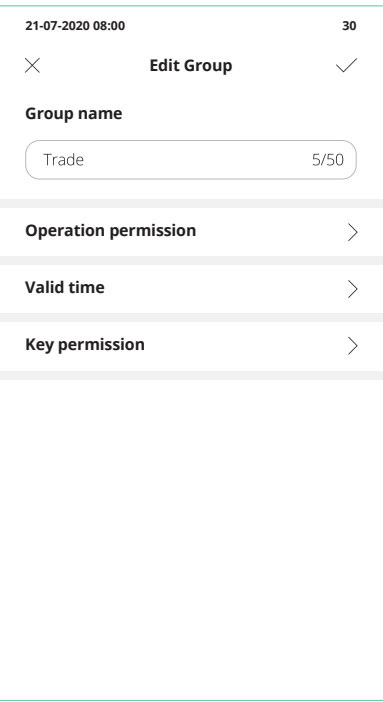

1 Select one user, then press "  $\oslash$  ".

- 
- 3 Select valid time "Custom".
- 4 Select "Week" or "Date", then press "  $\,+\,$  ".
- 5 Add time and date.

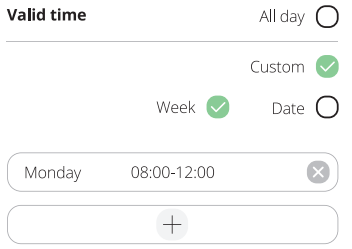

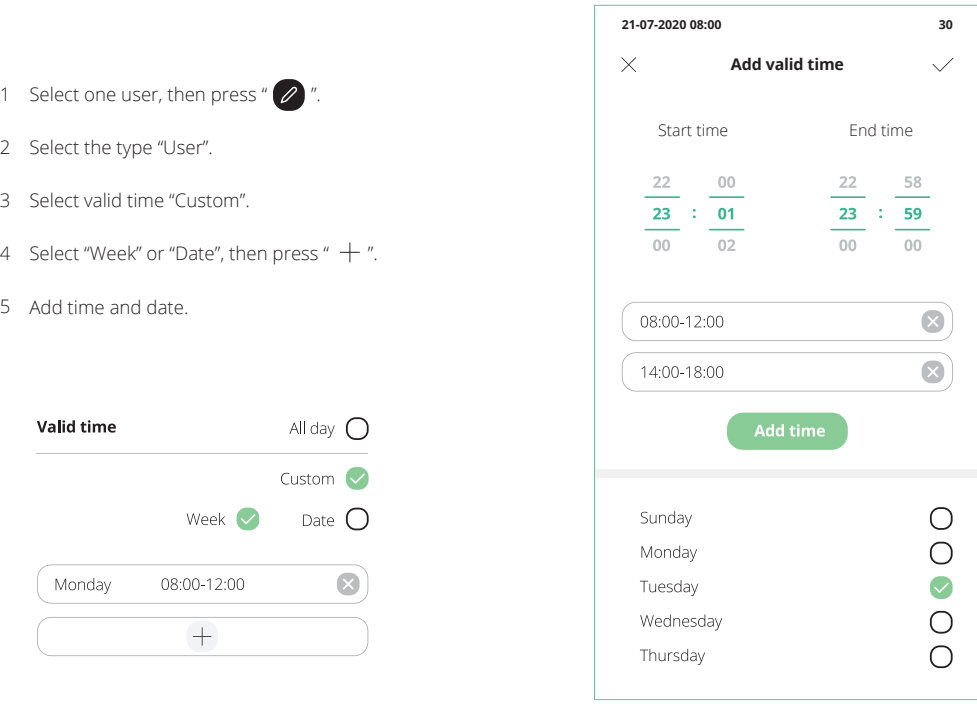

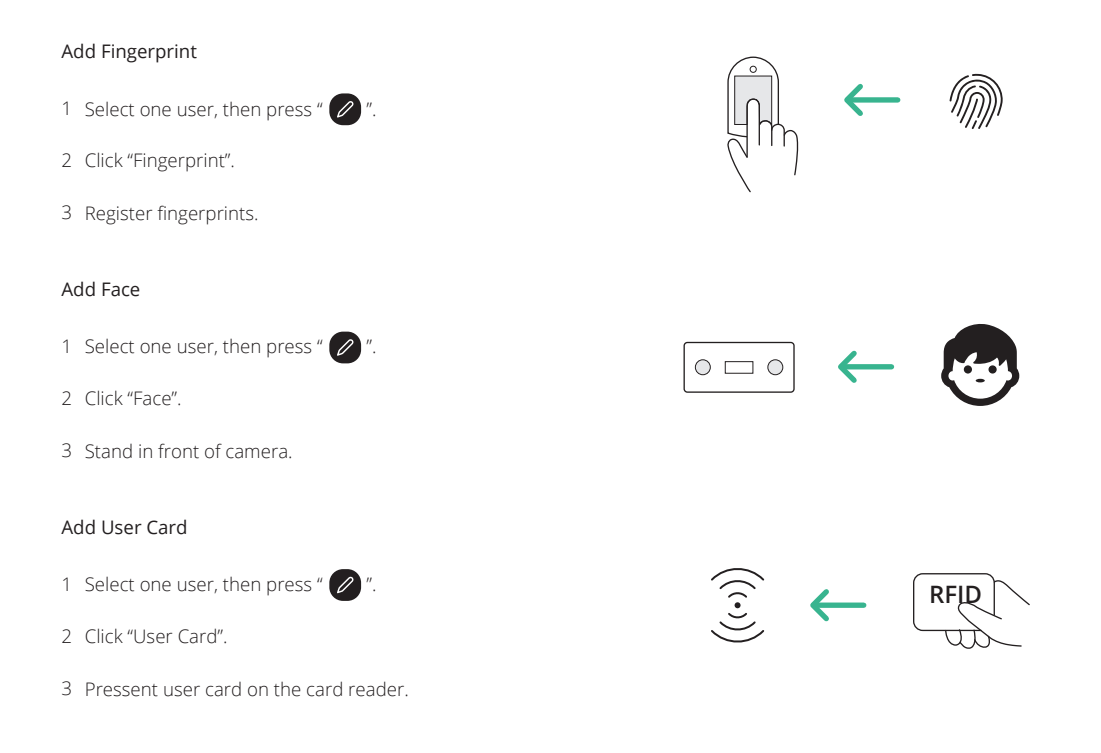

Main interface → Settings → User settings **Key permission**

- 1 Select one user, than press "  $\bigcirc$  ".
- 2 Select keys.

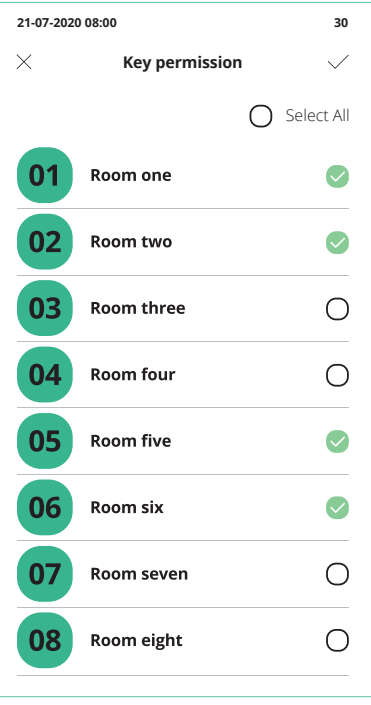

# Add Multi-verification

Main interface  $\rightarrow$  Settings  $\rightarrow$  Multi-verification settings

- 1 Press "  $+$  ".
- 2 Select "Key", "User" and "Verifier".
- 3 Click " $\bigcirc$  " to activate the verification.

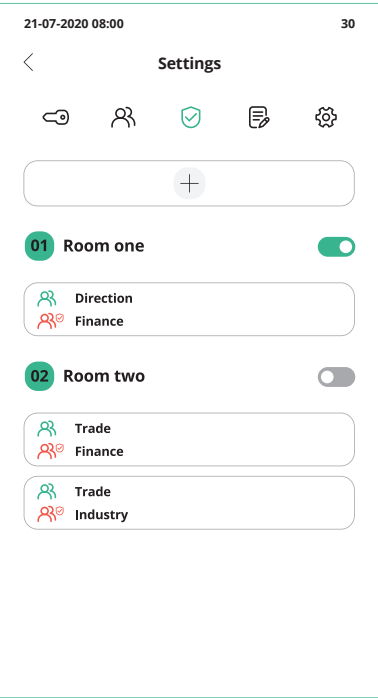

Add Event

Main interface → Settings → Event settings

- 1 Press "  $+$  ".
- 2 Input "Event", then press "OK".
- $3$  Click "  $92$  ".
- 4 Select keys that needs to activate the event.

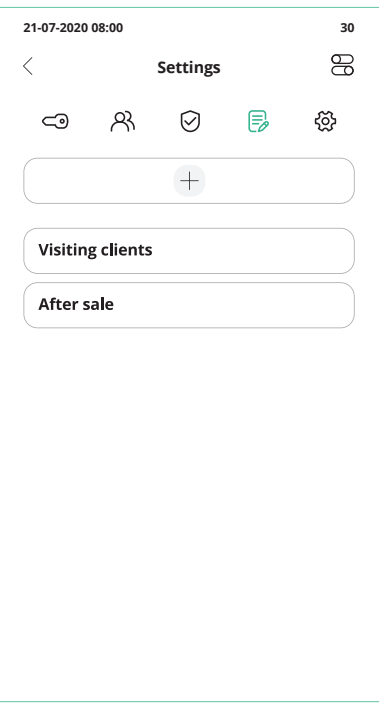

# By Password

- 1 Input "user ID" and "user password".
- 2 Click "Login", select a key, take the key.

## By Face

- 1 Press "  $\left(\bigodot\right)$  ".
- $\mathcal{P}$ Stand in front of camera.
- 3 Select a key, take the key.

# By Fingerprint

- 1 Input "user ID", then press "  $\left(\text{m}\right)$ ".
- 2 Pressent user finger on the fingerprint reader.
- 3 Select a key, take the key.

# By User Card

- 1 Place the user card on the card reader.
- 2 Select a key, take the key.

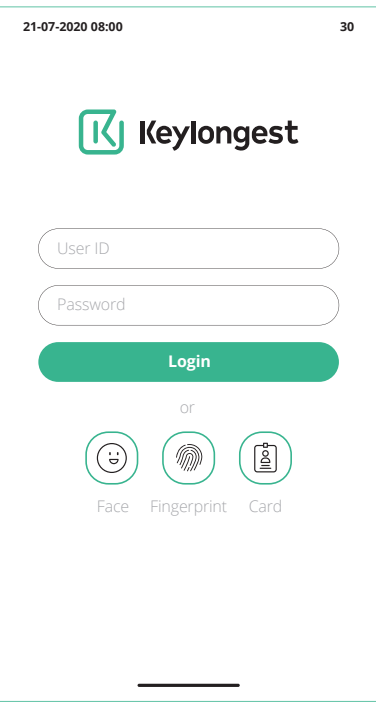

- Present the KeyTag on the card reader.
- Insert the KeyTag to KeySlot with blue light.
- Close the door.

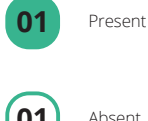

Absent

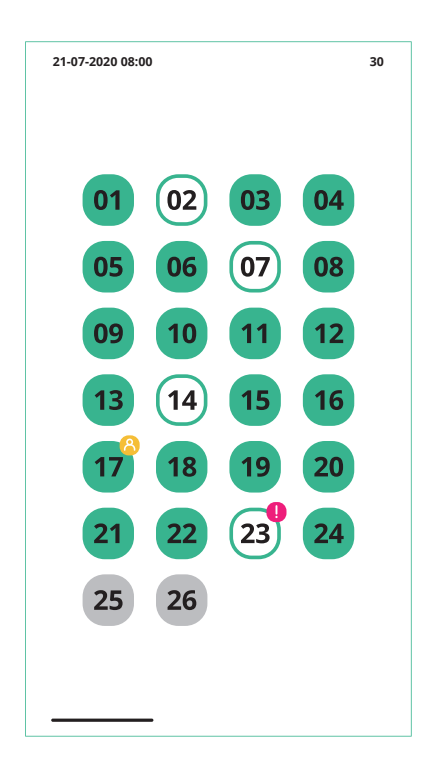

## Open the door Illegally

When open the door by incorrect ways, the system will alarm and all KeySlots will flash red.

#### Door open overdue

If the door is not closed within the set time (Can be changed in Cabinet Settings), the system will alarm.

## Foreign object in the KeySlot

If there is a foreign oject in the KeySlot, the system will alarm and remind to take out.

#### Key Returned to incorrect KeySlot

If the key is returned to incorrect KeySlot, the door can not be closed. And the system will alarm and this KeySlot will flash red.

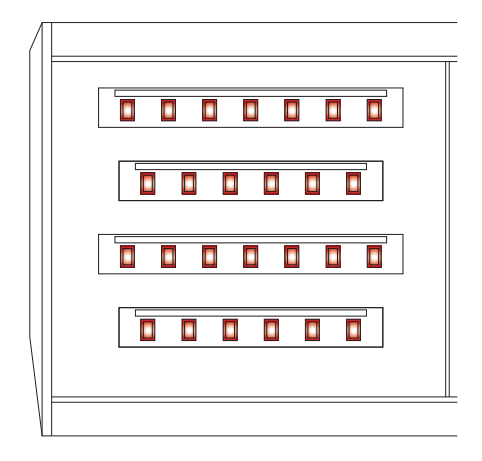

- Use the mechnial key to take keys.
- Cut the security seals for the keys you require.
- Remove the Keys from the security seal.

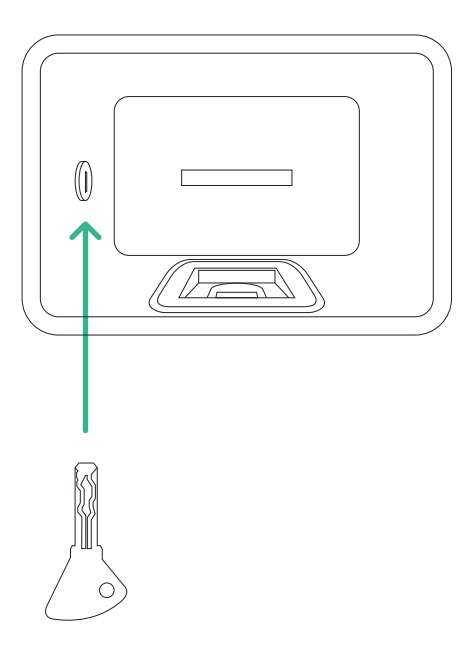

# Main interface → Report

Click "General", "Abnormal", and "Log" to view report.

Click "  $\sum$  " to filter.

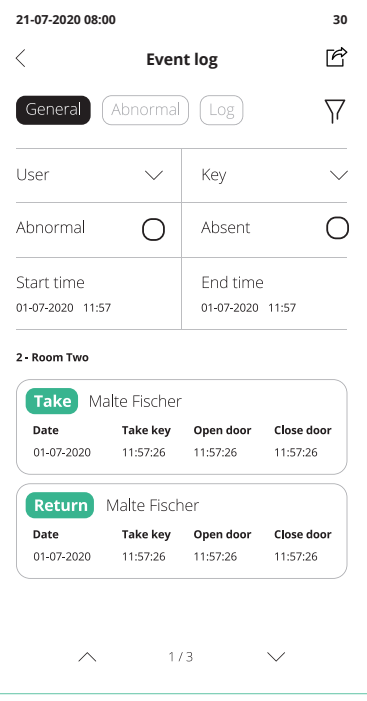

# By USB

- 1 Click "  $\sim$  ", select "pages".
- 2 Click "Export to external storage device".
- Click "Open door". 3
- 4 Insert USB external storage device.

# By Email

- 1 Click "  $\sim$  ", select "pages".
- 2 Click "Send email".

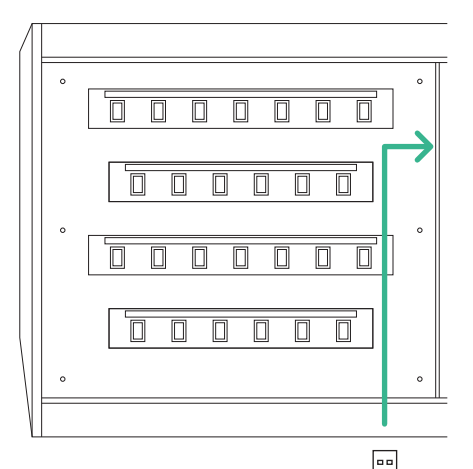

#### Special Announcement

Please refer to the actual product, the instructions are for reference only.

The manual and program will be updated in real time according to the product, and there will be no notice if it's updated.

If you do not follow the instructions in the manual, the user shall bear any losses caused thereby.

The final interpretation of this manual belongs to Landwell Europe GmbH

© Copyright Landwell 2023

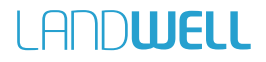